# Чтобы начать работу с Личным кабинетом, вам нужно:

# Зайти на интернет-портал

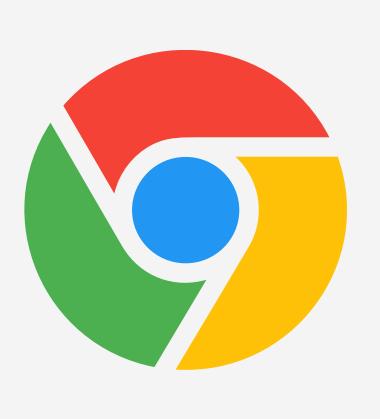

- 1. Откройте любой браузер, например, Chrome
- 2. Введите в адресной строке mindal24.kz
- 3. Нажмите на Enter

Документ, его структура, правила форматно-логического контроля и размещенный медиа-контент, охраняется законом «Об авторском «Об авторском «Об авторском «Об авторском правах» правах» прав<br>«Об авторском правах» правах «Об авторском правах» правах» правах» правах» правах «Об авторском правах» правах Республики Казахстан. ЧУ «КДС-Францайзинг», 2020, 2020, 2020, 2020, 2020, 2020, 2020, 2020, 2020, 2020, 2020,<br>В становление с продолжание с продолжание с продолжание с продолжание с продолжание с продолжание с продолжан<br>В

mindal24.kz

1

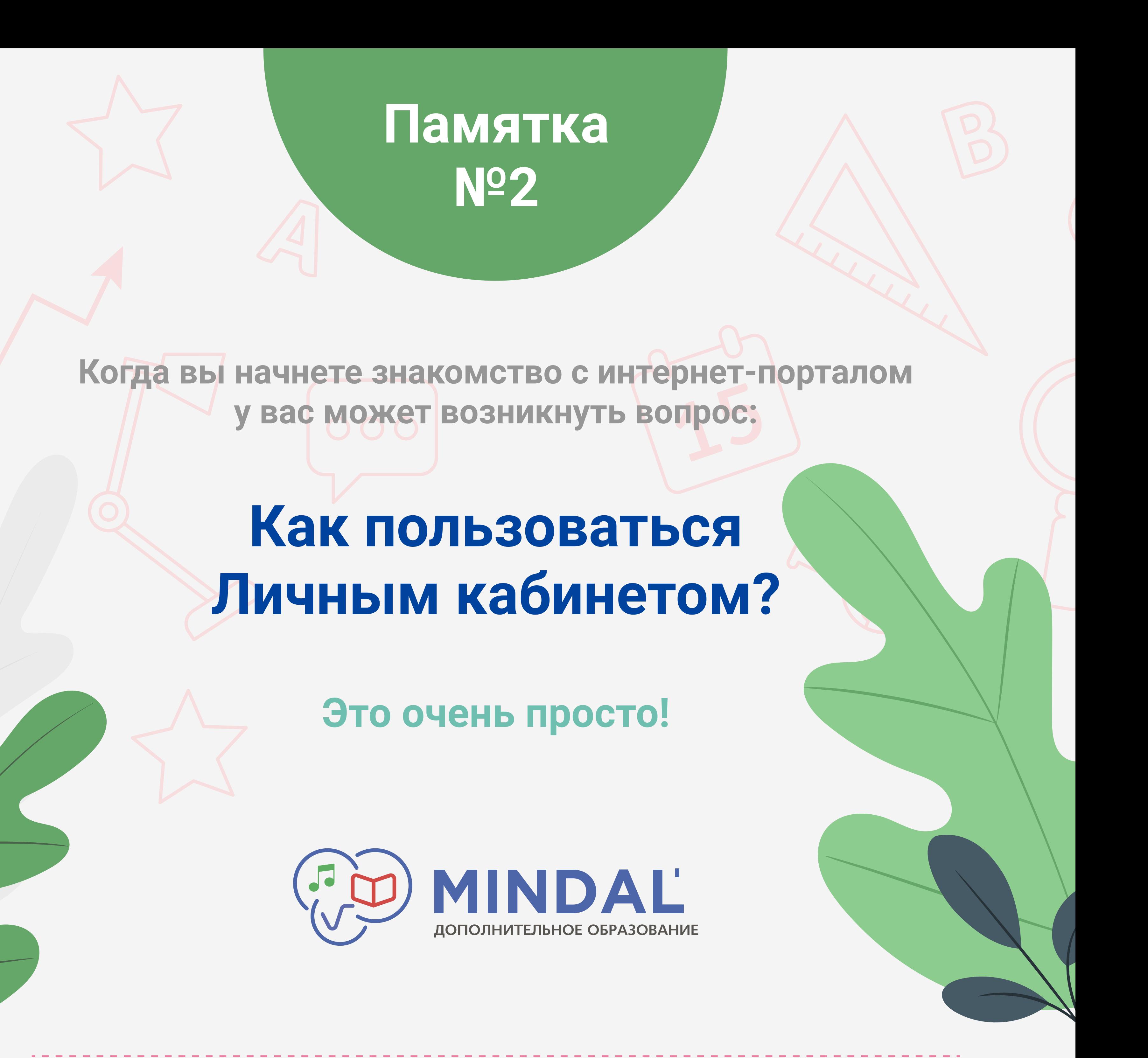

Выбрать ваш населенный пункт и нажать на кнопку "Личный кабинет"

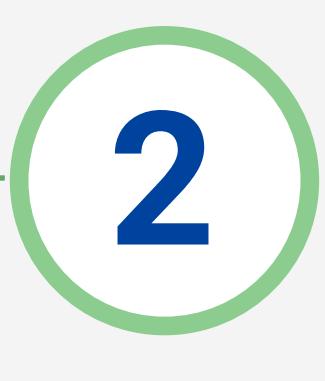

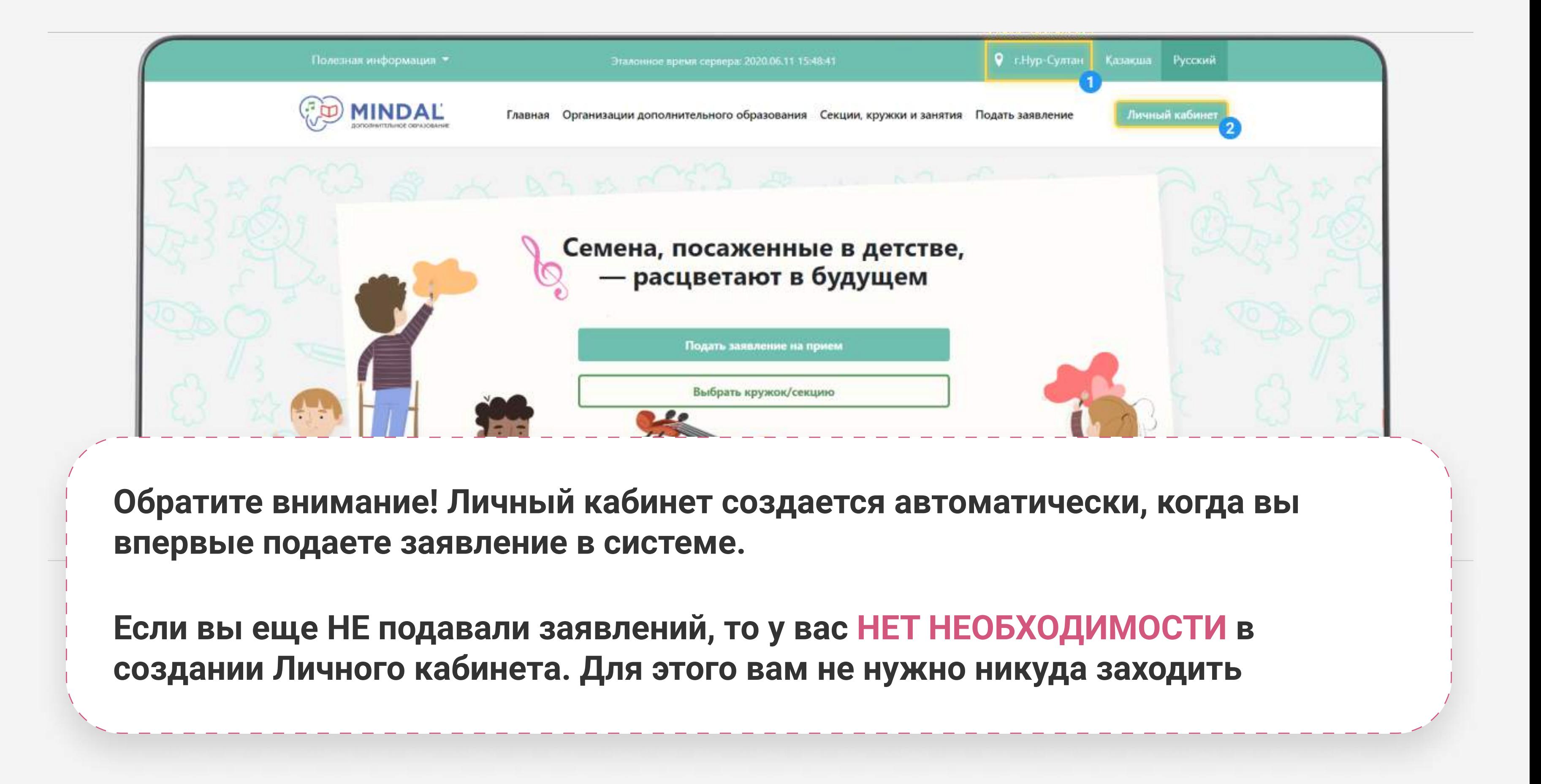

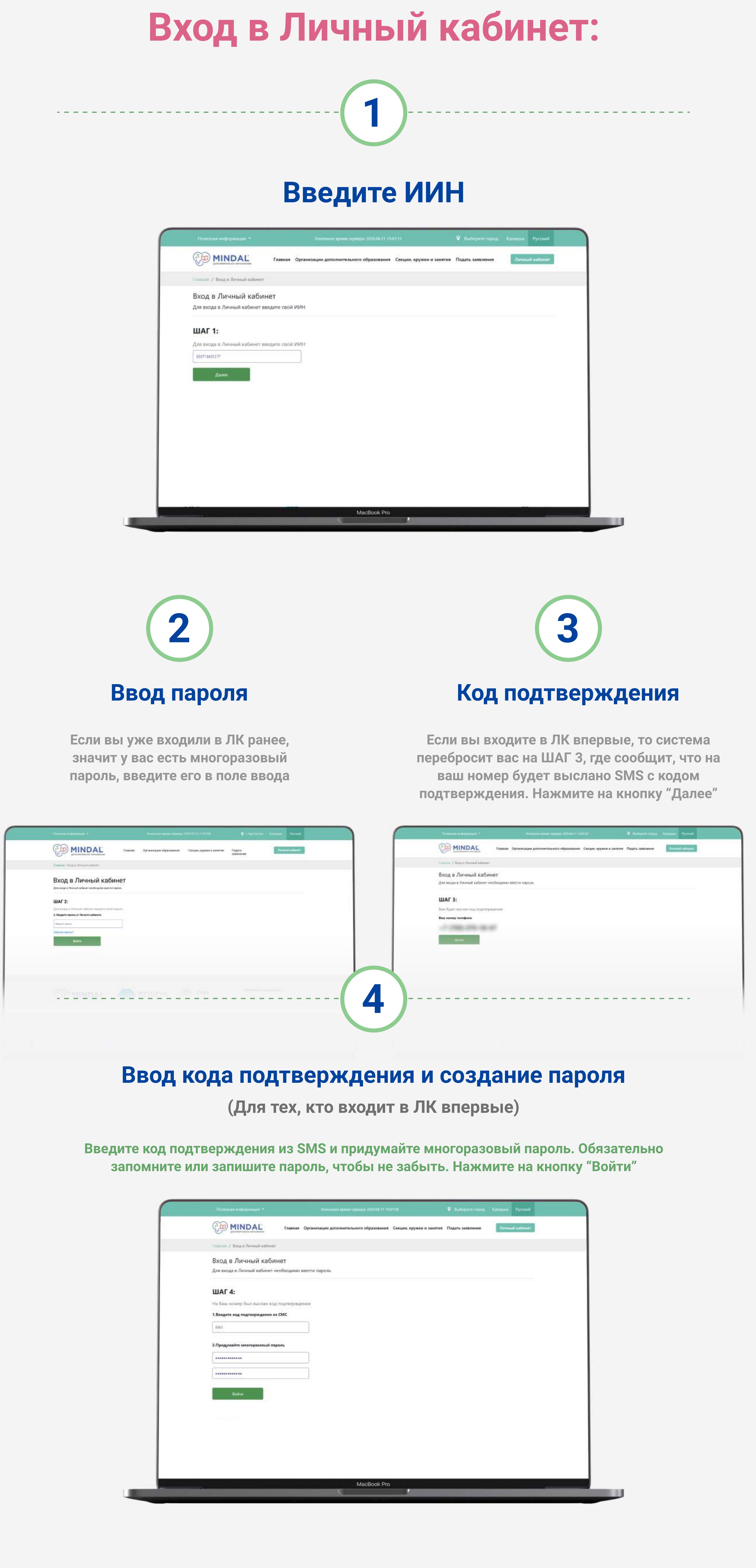

В настройках, в случае необходимости, вы можете изменить свои контактные данные: номера телефонов, адрес электронной почты; изменить способы и язык уведомления, изменить пароль от Личного кабинета и продуктов с последнить пароль с последнить пароль с последнить пароль с<br>Мароль от Личного кабинета и продуктов с последнить пароль с последнить пароль с последнить пароль с последнит

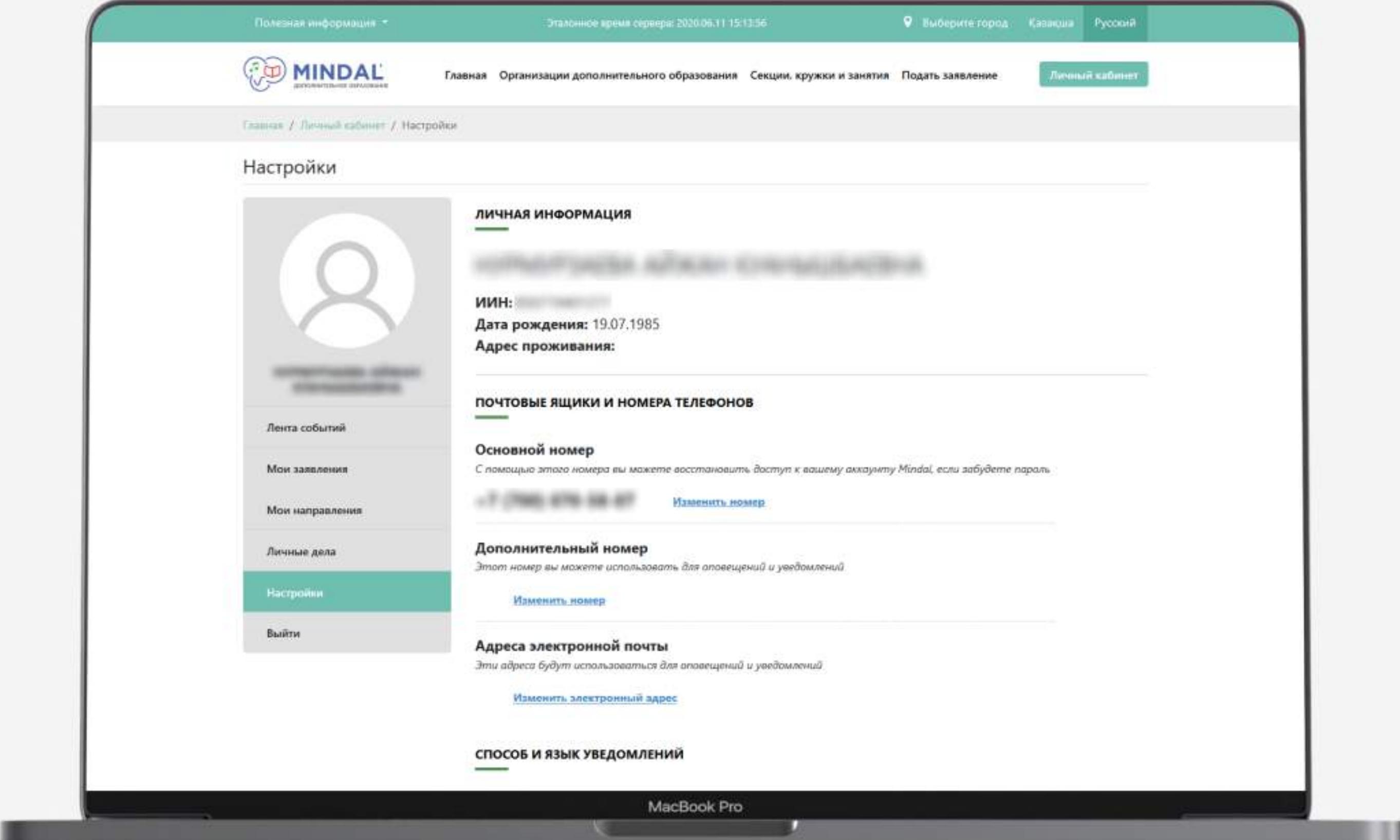

![](_page_0_Picture_36.jpeg)

# Пункт "Лента событий" Личный кабинет

Если все шаги выполнены верно, вы попадете в свой Личный кабинет. В нем есть 5 пунктов для работы. Первый пункт "Лента событий" - здесь отображаются все сообщения по изменению статуса вашего заявления

![](_page_0_Picture_332.jpeg)

![](_page_0_Picture_15.jpeg)

### Пункт "Мои заявления"

В "Моих заявлениях" вы можете найти все заявления когда-либо поданные на зачисление в учебные учреждения

![](_page_0_Picture_333.jpeg)

#### Карточка заявления

Если вы нажмете на кнопку "Карточка заявления", вам отобразится полная информация по выбранному заявлению

![](_page_0_Picture_334.jpeg)

## Пункт "Мои направления"

В "Моих направлениях" собраны все когда-либо выданные направления на зачисление в учебные учреждения

 Направление выдается для того, чтобы вы могли зачислиться в школу Если вы подали несколько заявлений, вам будет выдано направление по каждому заявлению

![](_page_0_Picture_335.jpeg)

#### Карточка направления

Если вы нажмете на кнопку "Карточка направления", отобразится полная информация по выбранному направлению

![](_page_0_Picture_336.jpeg)

### Пункт "Личные дела"

На этой вкладке собраны все личные дела ваших детей. В личном деле вы можете увидеть всю информацию по ребенку - кружки,в которые он ходит и историю посещений

![](_page_0_Picture_337.jpeg)

### Настройки